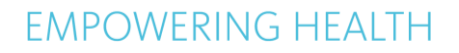

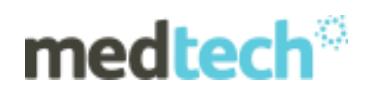

# Release Notes

Medtech32 Australia

Version 9.3.3 Build 4999

(April 2016 – Release 2)

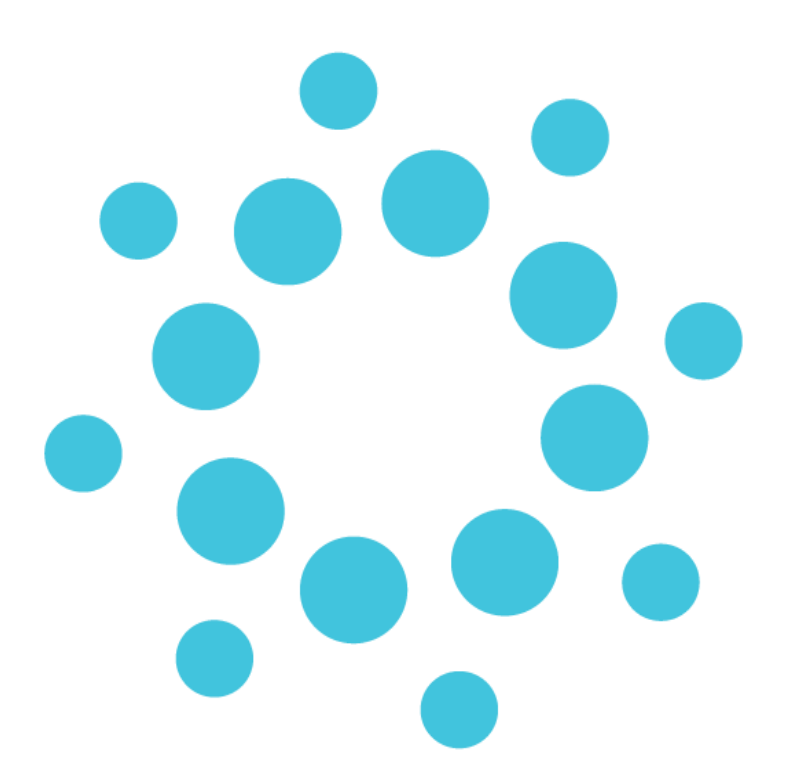

*These Release Notes contain important information for Medtech32 users. Please ensure that they are circulated amongst all your relevant staff. We suggest that they are filed safely for future reference.*

# medtech®

# **EMPOWERING HEALTH**

## **Contents**

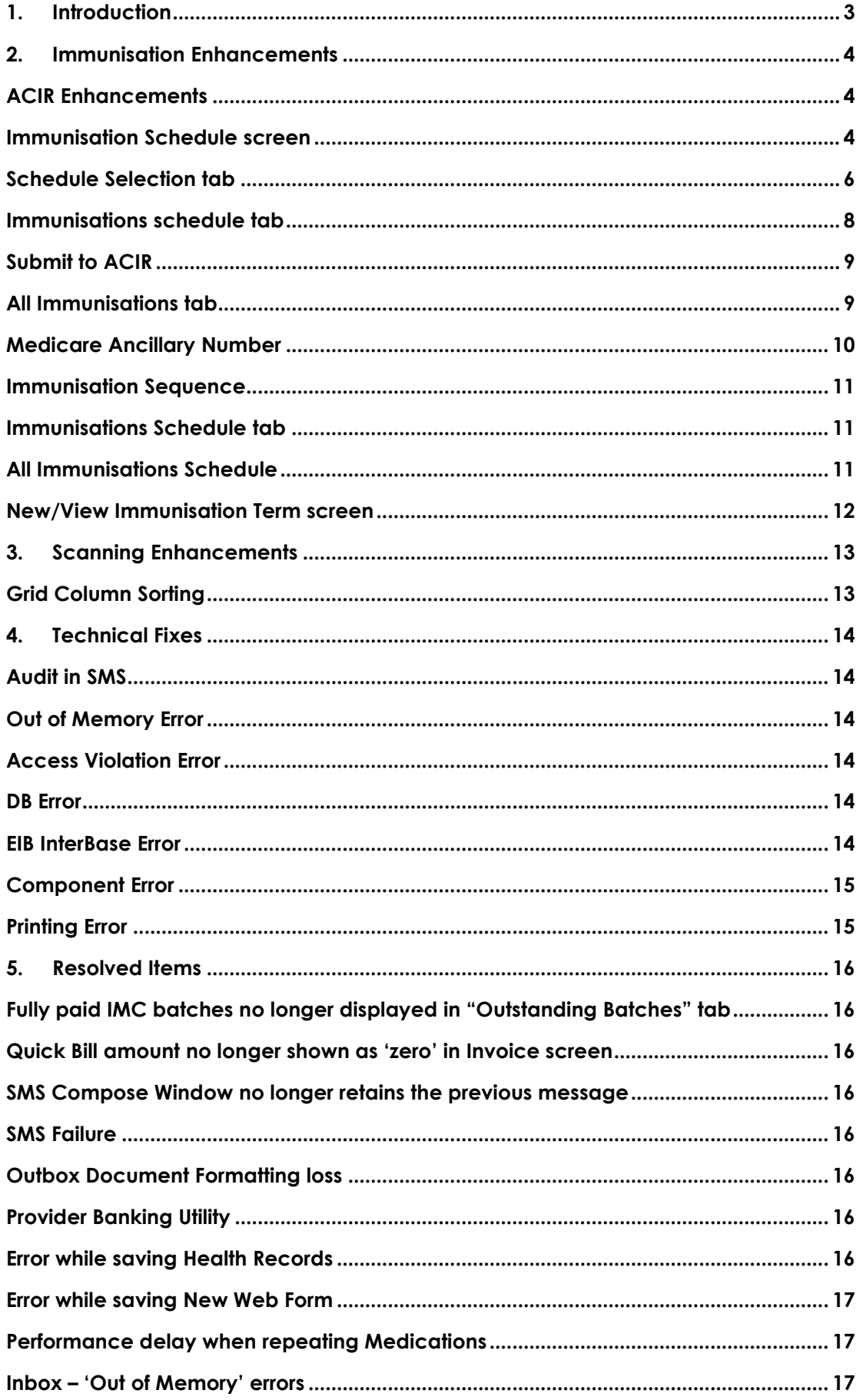

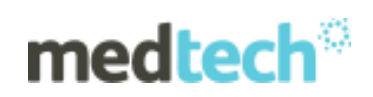

# **1. Introduction**

<span id="page-2-0"></span>**Medtech32 Version 9.3.3 Build 4999** is a Patch Release of Medtech32. This document provides an overview of the resolved issues and changes to the Medtech32 application.

**Note**: Since there is a change in the MedtechGlobalHIService (CDA Bridge), it is a requirement for practices to upgrade the MedtechGlobalHIService (CDA Bridge) and their eHealth Certificate Installer if they are already on the prerequisite **Medtech32 Version 9.3.1 Build 4711 or higher**. Please refer to the supplied **MT32 CDA Bridge Release Notes**.

Please ensure that this document is read and circulated amongst the practice staff.

**NOTE:** Please ONLY run the upgrade at a time when your site is not required to be up and running in a short amount of time. It is recommended that you run the Upgrade after hours or on the weekend when you would have adequate time to complete the upgrade.

**NOTE:** The amount of time required to run the upgrade is dependent on the specification of your server and the size of ALL databases.

#### **IMPORTANT NOTE**

**WARNING:** It is HIGHLY recommended to employ ONLY qualified system engineers when performing ANY installation and upgrade. The consequences of ruining a database during upgrade could possibly lead to data corruptions and – as a result – data loss and systems downtime.

If in doubt, please consult with your qualified IT technician/service provider or contact one of the Medtech Channel Partners listed on our website:

<http://www.medtechglobal.com/au/support-au/channel-partners-au/>

#### **IMPORTANT NOTE**

Medtech has also made available a non-madExcept version of Medtech32 Version 9.3.3 that can be downloaded by Citrix users.

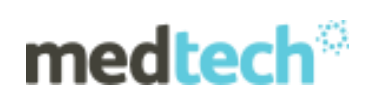

# **2. Immunisation Enhancements**

## <span id="page-3-1"></span><span id="page-3-0"></span>ACIR Enhancements

From 1 January 2016, the ACIR will initially expand to capture childhood immunisations given under the NIP for young individuals aged under 20 years. Previously the register only recorded immunisations for children aged up to 7 years. This is in order to implement the '**No Jab, No Pay**' budget measure.

Due to the proposed changes for the '**No Jab, No Pay'** budget measure, there will be a supported catch-up schedule that will enable eligible families to receive free catchup childhood immunisations from their GP from 1 January 2016 to 31 December 2017.

### <span id="page-3-2"></span>Immunisation Schedule screen

#### **Utilities Immunisation Schedule Immunisation Schedule**

A new setup '**Immunisation Schedule**' has been introduced to add new schedules (Catch-up schedule) and update existing schedules.

All the available existing schedules will be listed in the Immunisation Schedule screen as shown below:

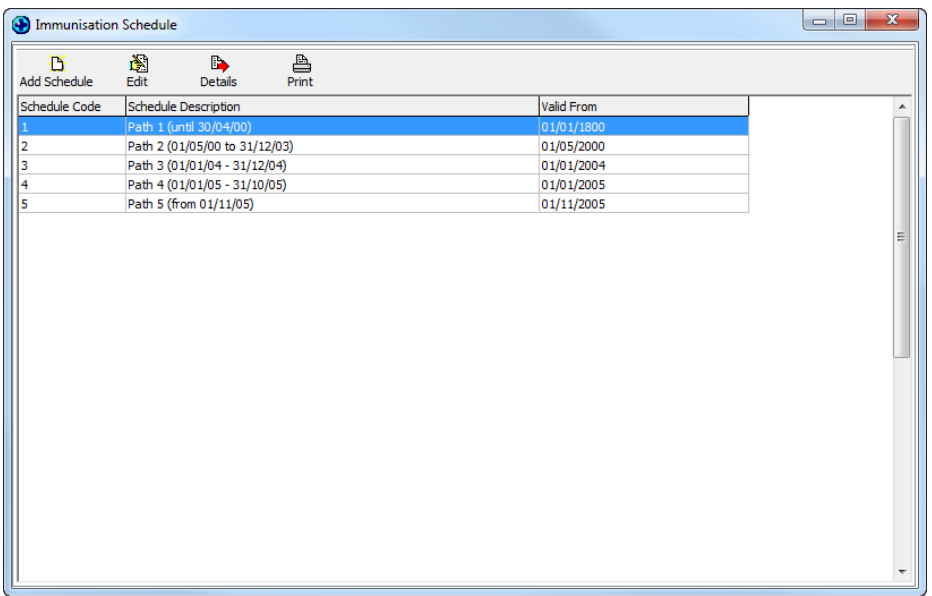

To create an Immunisation Schedule, click on the '**Add Schedule**' button. The below fields are newly added:

**Schedule Description** – Enter the description for the schedule.

**Schedule Start Date** – Select the schedule Start Date.

**Schedule Starts From**- This field denotes the date from which the schedule is active; it is a drop down menu with the values 'Patients Date of Birth' and 'Schedule Activation Date'.

# medtech®

**From Age** - The age from which the schedule is applicable will be calculated based on this field; it is a drop down menu.

**To Age** - The age to which the schedule is applicable will be calculated based on this field; it is a drop down menu.

**ATSI Status** – It is mandatory to select whether a schedule is an ATSI Schedule or Non-ATSI Schedule.

- ➢ **ATSI Schedules** are created specifically for Aboriginal or Torres Strait Islander patients
- ➢ **Non-ATSI Schedules** are created for Non Aboriginal or Torres Strait Islander patients

**Note:** All the existing schedules will be set as Non-ATSI Schedules after the upgrade.

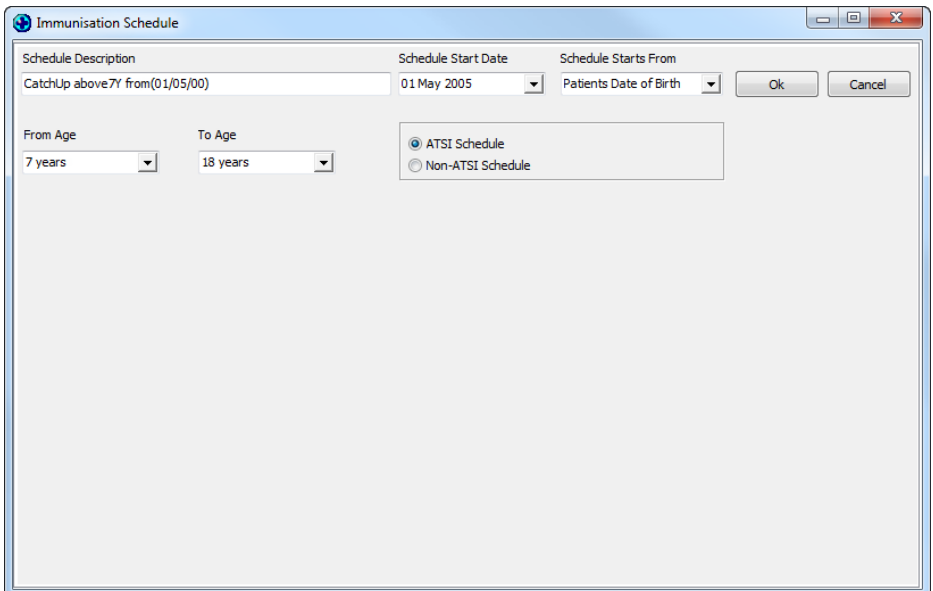

After entering the necessary Immunisation Schedule details, to display the Schedule section in Immunisation Schedule screen.

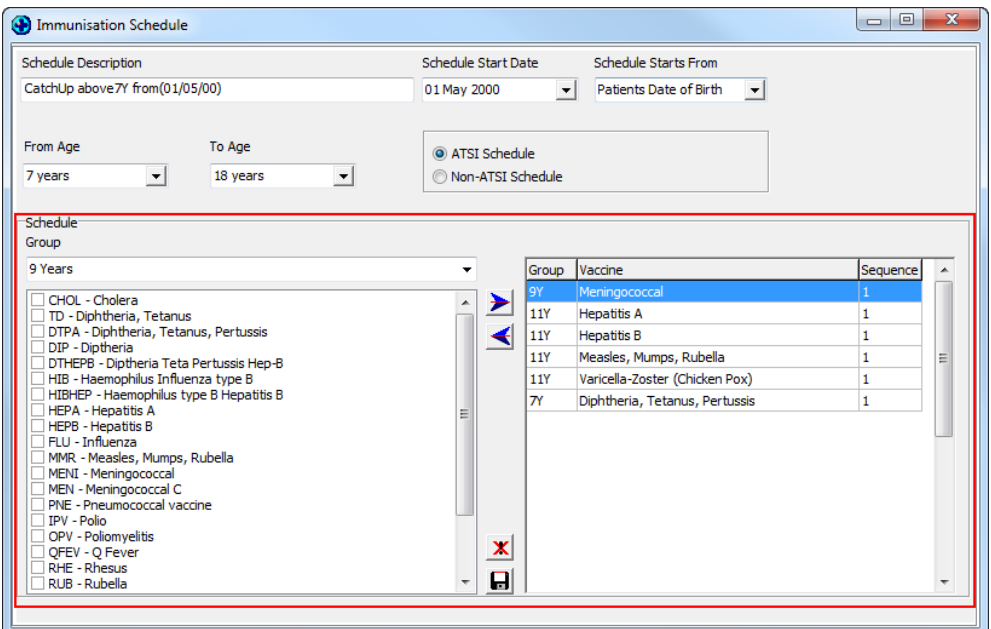

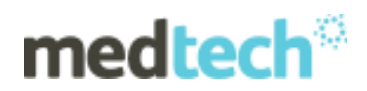

Select the Vaccine Group and Vaccine for the Schedule and click the Save Icon.

Created Schedule will be displayed in the Immunisation Schedule screen.

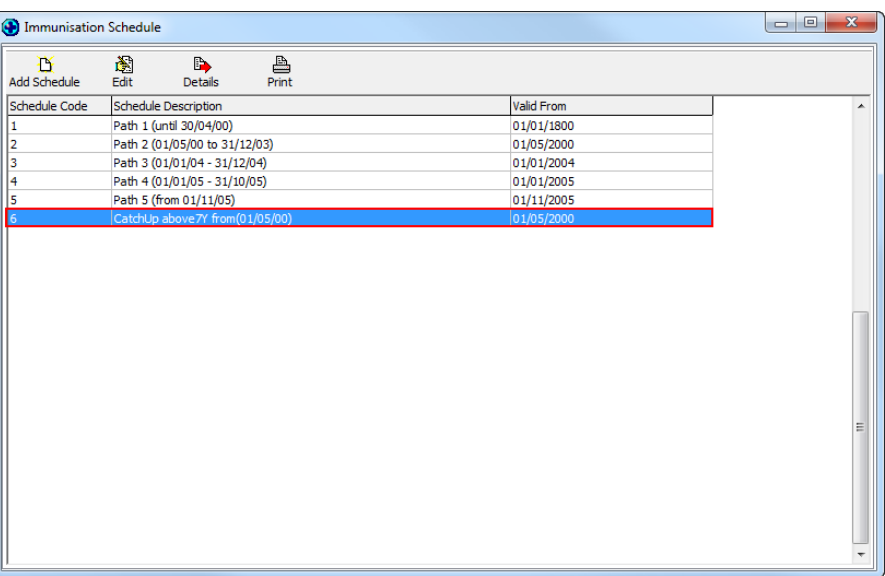

**Note:** A clinician can add maximum of 34 schedules in '**Immunisation Schedule**' screen.

#### <span id="page-5-0"></span>Schedule Selection tab

A new tab '**Schedule Selection**' has been added to the '**Immunisations Status**' screen. '**Schedule Selection'** tab will list the all schedules available in the Immunisation Schedule screen.

Now clinicians have an option to select more than one schedule for a patient from the '**Schedule Selection'** tab.

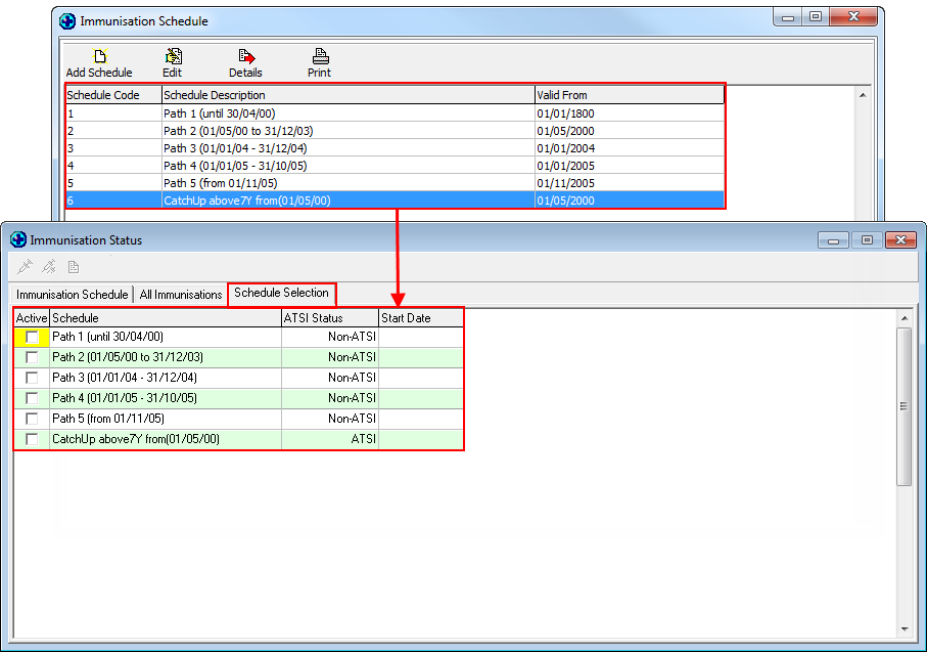

**Note:** On opening the **Immunisation Status** Screen, the '**Schedule Selection**' tab will be displayed if the patient has no schedules selected and no vaccines administered.

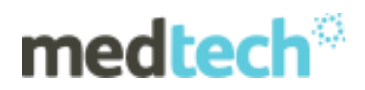

On selecting a particular schedule the **Start Date** will be displayed based on the **'Patient Date of Birth'** or **'Schedule Activation Date'** configured for the selected Schedule in Immunisation Schedule Setup.

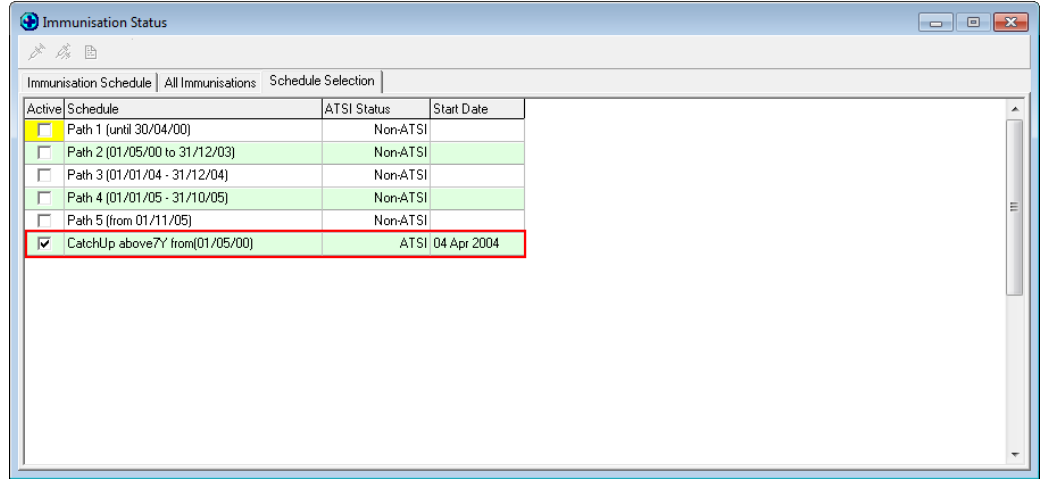

When a clinician tries to select a non-ATSI schedule for an ATSI patient, the below warning message is displayed.

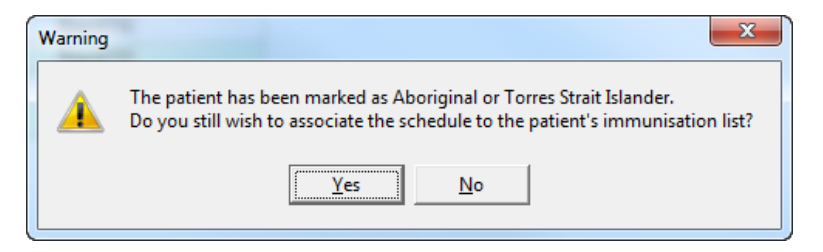

When a clinician tries to select an ATSI schedule for a non-ATSI patient, then the below warning message is displayed.

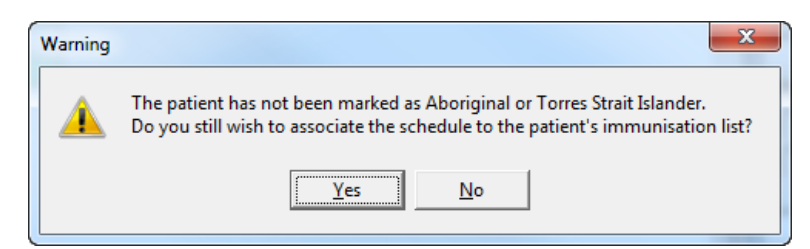

When a patient's ATSI status is not recorded or marked as "Not Stated or inadequately described", the below warning message is displayed.

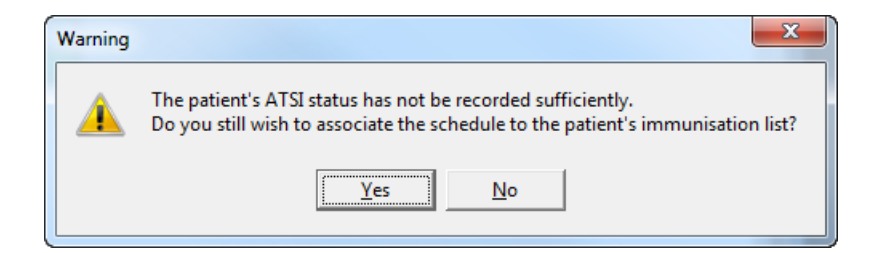

When the patient's age does not fall within the age range of the selected schedule, the below warning message is displayed.

# *EMPOWERING HEALTH*

# medtech<sup>®</sup>

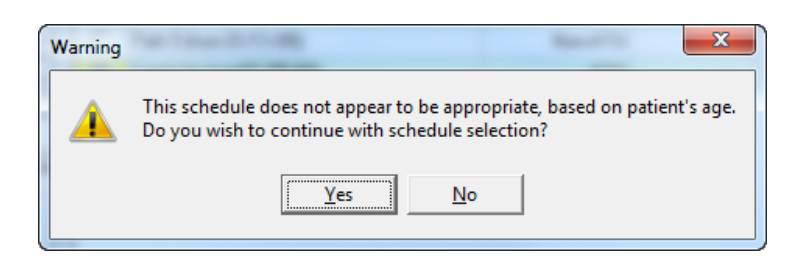

When clinician tries to untick the selected Schedule from **Schedule selection** tab, then below warning message is displayed.

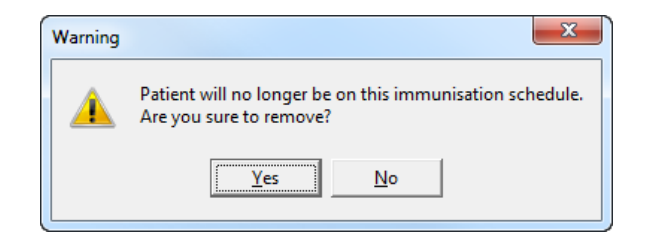

## <span id="page-7-0"></span>Immunisations schedule tab

Vaccines associated to the schedule(s) selected in the '**Schedule selection**' tab will be listed in the '**Immunisation schedule**' tab.

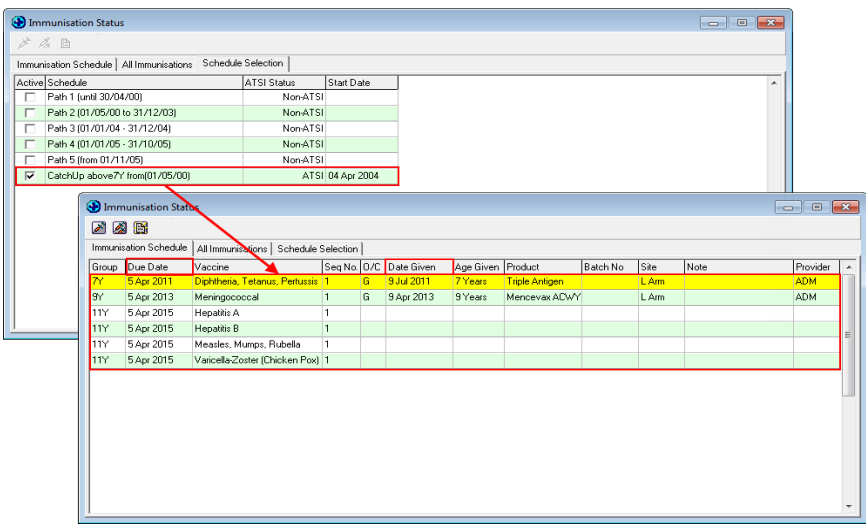

A new column '**Due Date'** has been introduced in Immunisation schedule tab to show the due date of each of the vaccine within the selected schedule. The vaccine due date will be calculated based on the schedule start date and the vaccine group to which the vaccine belongs and the age of the patient.

**Note:** The sort order of the vaccines on the grid is based on the ascending order of the Vaccine due date.

**Date Given** – '**Given**' column name has been renamed to '**Date Given**'.

From the Immunisation Schedule tab, a clinician can administer the scheduled vaccines for the patient.

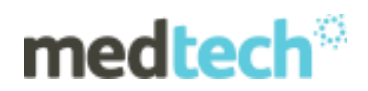

## <span id="page-8-0"></span>Submit to ACIR

ACIR have now declared that Practices can send ACIR claims for patients between the ages 0 to 19 years. Medtech has made appropriate changes in-line with this announcement from ACIR.

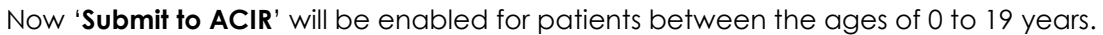

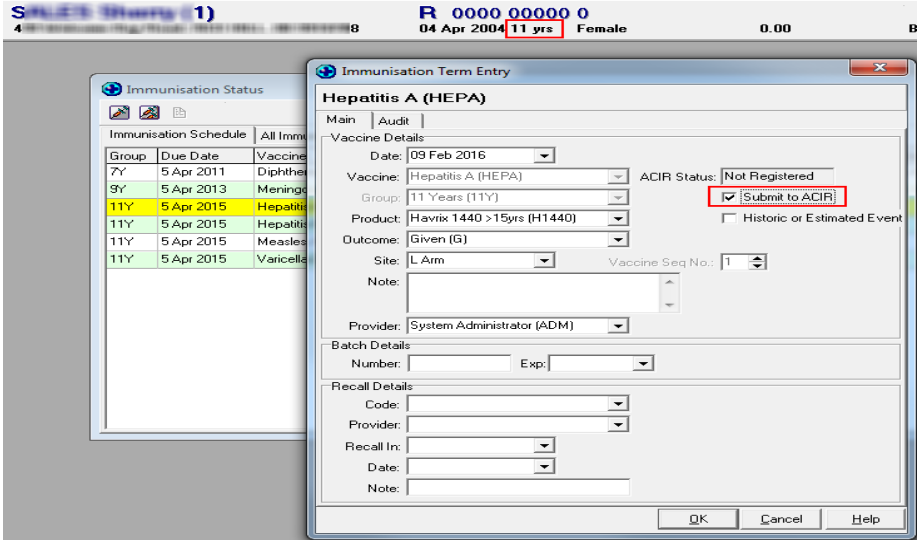

## <span id="page-8-1"></span>All Immunisations tab

The '**Other Immunisations Given'** tab has been renamed to '**All Immunisations'** which will list all the immunisations that have been given to the patient, irrespective of whether the vaccines where part of a schedule or had been given one-off.

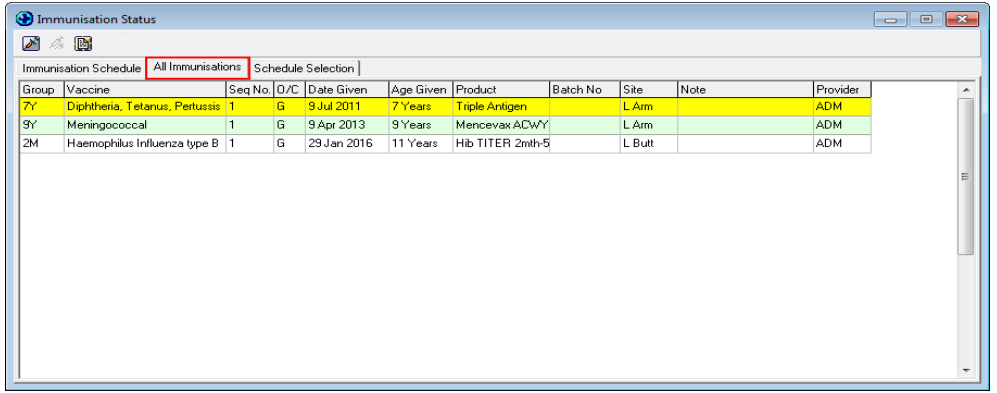

If the immunisation schedules are removed from the patient's schedule list, the '**All Immunisations**' tab will continue to list all the vaccines that have been given to the patient.

#### **Note:**

- 1. All the Non-Standard Vaccines can only be added from the '**All Immunisations**' tab
- 2. On opening the **Immunisation Status** Screen, the '**All Immunisation**' tab will be displayed if the patient has no schedules selected but has one-off vaccines given
- 3. When a new Immunisation term is added from the '**All Immunisations**' tab, this would not be listed under the '**Immunisation Schedule**' tab

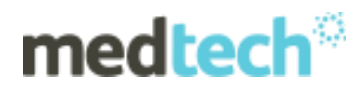

## <span id="page-9-0"></span>Medicare Ancillary Number

This release has provided an enhancement in Medtech32 that allows nurses to send an ACIR Claim. A new field called '**Ancillary Provider No.**' has been introduced in **Setup Location Location settings New/View Location Codes & Defaults** tab. This field is mandatory when a nurse is sending claims to ACIR.

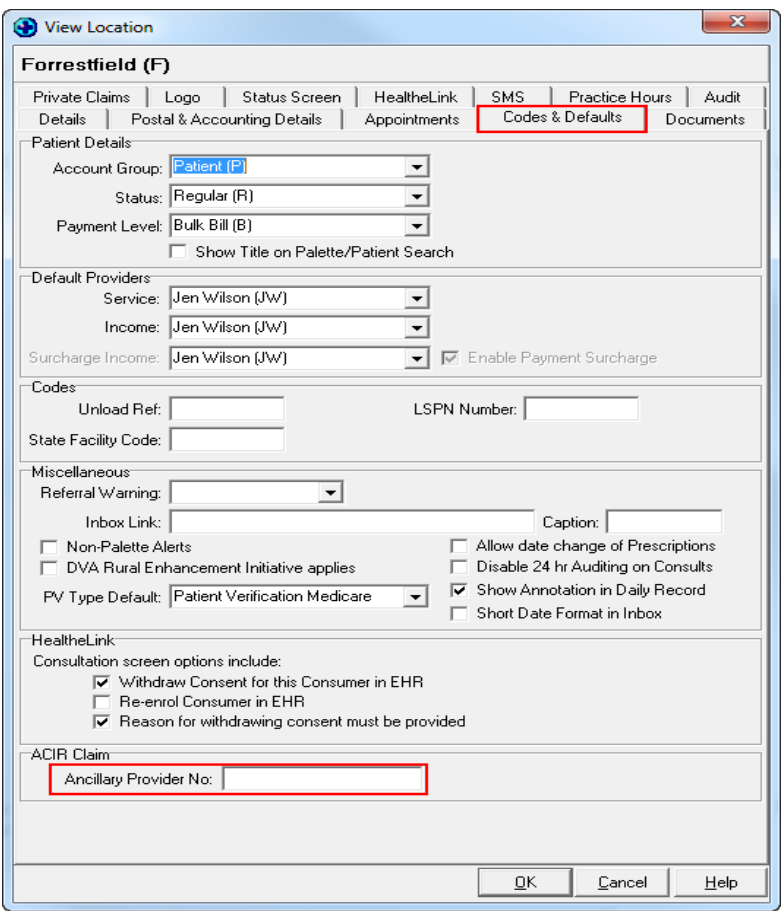

**Note:** When a Nurse tries to send an ACIR claim without a Provider No. or Ancillary Provider No., then the warning message below will be displayed.

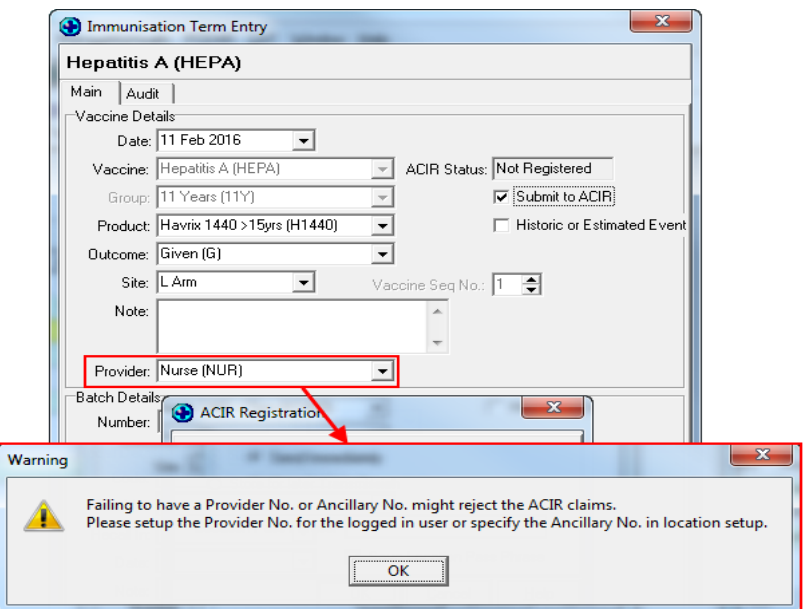

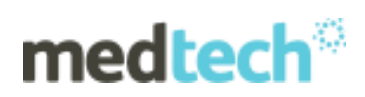

## <span id="page-10-0"></span>Immunisation Sequence

This release has provided an enhancement in Medtech32 that allows clinicians to change the Sequence number for Non-Standard Vaccines at the time of vaccination. In the previous versions, the option to change the sequence number of the vaccine was available only from the Vaccine group Setup.

In the Immunisation screen, vaccines will be displayed with the sequence number and a provision to modify the sequence number while adding an immunisation will be available. This would ensure that the right sequence of the vaccine currently being administered is recorded in the system.

## <span id="page-10-1"></span>Immunisations Schedule tab

A new column '**Seq No.**' has been introduced in the Immunisation Schedule tab to show the given Sequence number for the vaccine.

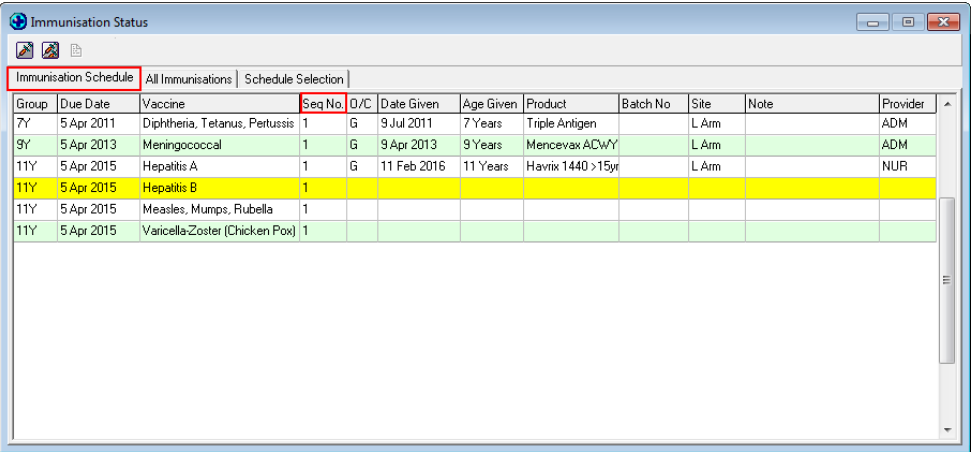

## <span id="page-10-2"></span>All Immunisations Schedule

A new column '**Seq No.**' has been introduced in the All Immunisations tab to show the given Sequence number for the vaccine.

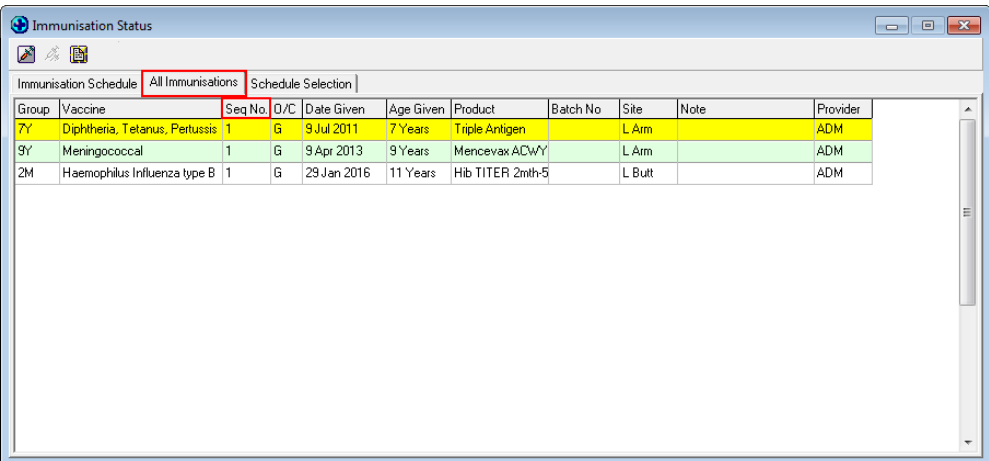

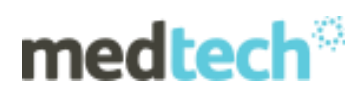

## <span id="page-11-0"></span>New/View Immunisation Term screen

In the New/View Immunisation Term screen, two enhancements have been made.

**Vaccine** - the '**Code**' label has been renamed as '**Vaccine**'.

**Vaccine Seq No**. - this new field will provide an option to add/modify the sequence number only for Non-Standard Vaccines.

All the Non-Standard Vaccines can be added only from the '**All Immunisations**' tab.

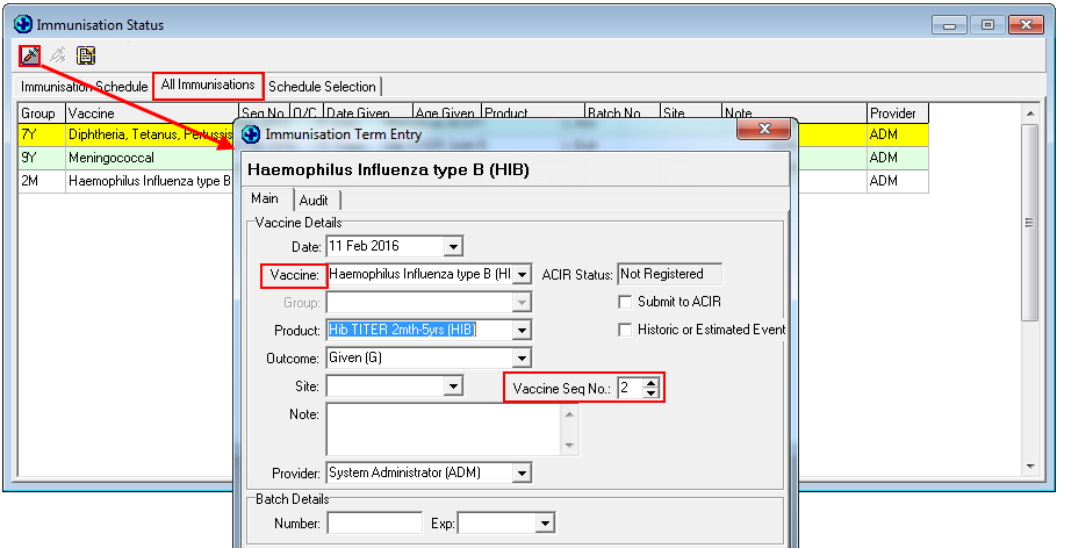

**NOTE:** Vaccine group and sequence can only be changed for Non-Standard Vaccines. Vaccine group and Vaccine sequence cannot be changed for Standard Vaccines.

For **Non Standard** Vaccines, when a clinician changes the Vaccine Sequence which is less than Sequence that was already given for the vaccine, then the below warning message is displayed.

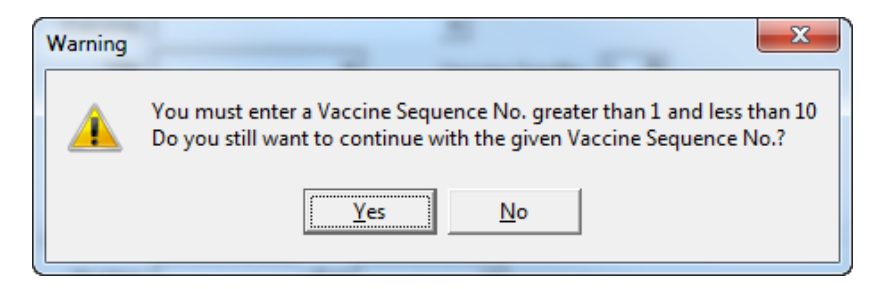

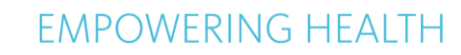

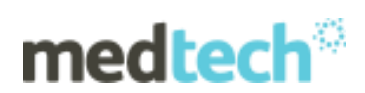

# **3. Scanning Enhancements**

# <span id="page-12-1"></span><span id="page-12-0"></span>Grid Column Sorting

A **Column Sorting** option has been enabled in the '**Folder**' column of the **Scanning** window to provide an ability to sort the scanned records by the **Folder** name.

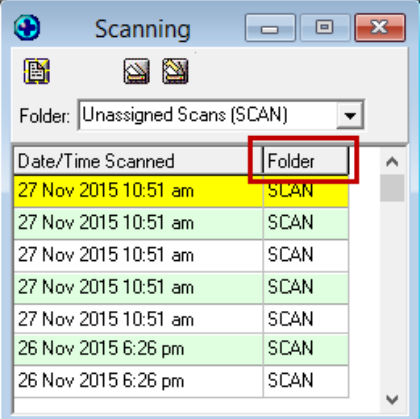

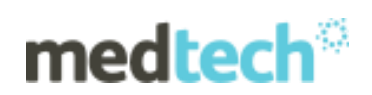

# **4. Technical Fixes**

## <span id="page-13-1"></span><span id="page-13-0"></span>Audit in SMS

A new **Audit** feature has been introduced in SMS to record any changes performed by the user.

**NOTE:** This has just been provided as information. This is a technical enhancement and cannot be viewed anywhere in the application.

## <span id="page-13-2"></span>Out of Memory Error

**Out of Memory Error** had been reported most frequently from within the following modules. This has now been resolved.

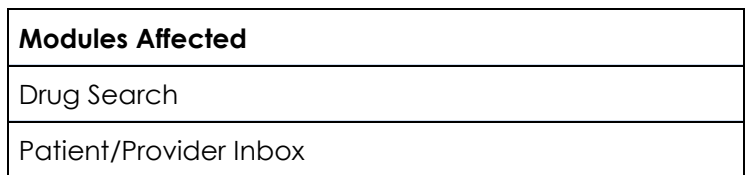

## <span id="page-13-3"></span>Access Violation Error

**Access Violation** error had been reported most frequently from the following modules. This has now been resolved.

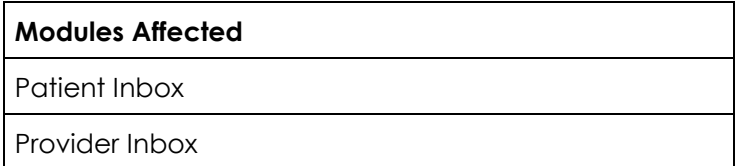

## <span id="page-13-4"></span>DB Error

**DB Error** had been reported most frequently from within the following modules. This has now been resolved.

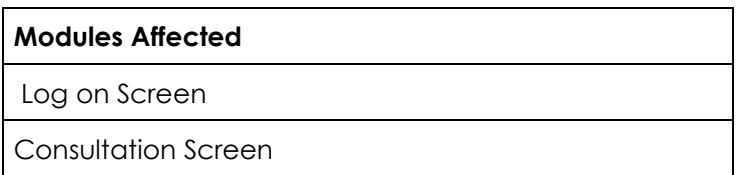

## <span id="page-13-5"></span>EIB InterBase Error

**EIB InterBase Error** had been reported most frequently from within the following modules. This has now been resolved.

# medtech<sup>®</sup>

# **EMPOWERING HEALTH**

#### **Modules Affected**

Patient Account, Appointment

Patient Inbox

Provider Inbox

## <span id="page-14-0"></span>Component Error

**Component Error** had been reported most frequently from within the following modules. This has now been resolved.

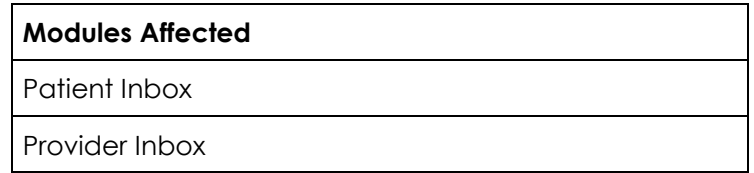

## <span id="page-14-1"></span>Printing Error

**Printing Error** had been reported most frequently from within the following modules. This has now been resolved.

#### **Modules Affected**

Patient Inbox

Provider Inbox

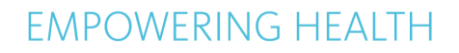

# medlech $^\circ$

## **5. Resolved Items**

<span id="page-15-0"></span>The following items have been resolved in **Medtech32 Version 9.3.3 Build 4999**.

## <span id="page-15-1"></span>Fully paid IMC batches no longer displayed in "Outstanding Batches" tab

In earlier versions of Medtech32, paid accounts remained in the "Outstanding Batches" tab of the IMC Batching window even after the payment was received from the Health Fund/Medicare.

This issue has now been resolved in Medtech32 Version 9.3.3 Build 4999.

## <span id="page-15-2"></span>Quick Bill amount no longer shown as 'zero' in Invoice screen

In earlier versions of Medtech32, the generated Quick Bill amount was displayed as '**zero**', when opening the Invoice screen.

This issue has now been resolved in Medtech32 Version 9.3.3 Build 4999.

## <span id="page-15-3"></span>SMS Compose Window no longer retains the previous message

In earlier versions of Medtech32, the message content details remained from the previous sent message when creating a new message for different patients.

In Medtech32 Version 9.3.3 Build 4999, the message content details will be blank in the SMS Compose window when creating a new message for different patients.

#### <span id="page-15-4"></span>SMS Failure

SMS Reminders for Appointments were failing after the upgrade to MT32 Version 9.3.3 Build 4971. This has now been fixed.

#### <span id="page-15-5"></span>Outbox Document Formatting loss

In previous versions of Medtech32, whenever an Outbox document was sent via email through the **Send Via Email option**, the formatting was completely lost. This has now been fixed. Outbox documents sent via email will retain the original formatting.

#### <span id="page-15-6"></span>Provider Banking Utility

The Provider Banking List Utility does not show Medicare EFD Payments and the behaviour is same as in Version 9.3.1 Build 4711.

#### <span id="page-15-7"></span>Error while saving Health Records

In previous versions of Medtech32, while saving a Health Record, users may encounter an error that said "Please wait a moment…" This has now been fixed and if there is a problem in saving the Health Record, the user will get the message shown below.

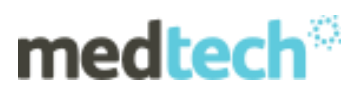

# *EMPOWERING HEALTH*

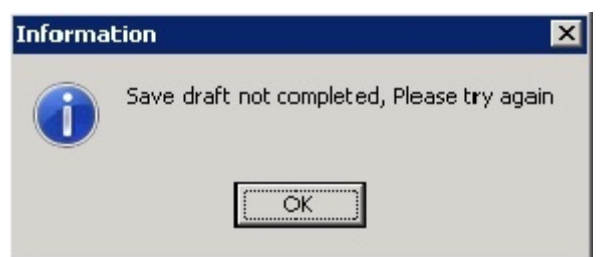

## <span id="page-16-0"></span>Error while saving New Web Form

In earlier versions of Medtech 32 when we try to modify an existing Web Form, the newly made changes did not get saved.

This issue has been resolved in MT32 9.3.3 Build 4999.

## <span id="page-16-1"></span>Performance delay when repeating Medications

An information window 'Please wait a moment' was displayed when selecting the option 'Repeat selected Medication' from the Patient Medications window.

This issue has now been resolved in Medtech32 Version 9.3.3 Build 4999.

#### <span id="page-16-2"></span>Inbox – 'Out of Memory' errors

In earlier versions of Medtech32 the out of memory issue was occurred in Inbox. This issue has now been resolved in Medtech32 Version 9.3.3 Build 4999.

#### **Important Note**

In certain cases, the system may ask for a reboot post installation. When such a scenario arises reboot is mandatory

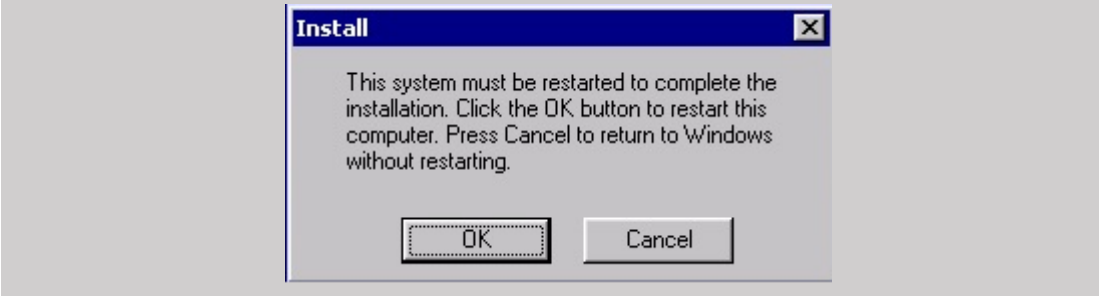

Further information on these new features, or any other queries regarding the changes in this release, please contact **Medtech Support** via:

- Medtech32 application [Help ► Contact Support]
- □ Email to [support@medtechglobal.com](mailto:support@medtechglobal.com)
- □ Fax to 03 9690 8010 Attn: Medtech Support
- Phone on **1800 148 165**